# **RTSP**

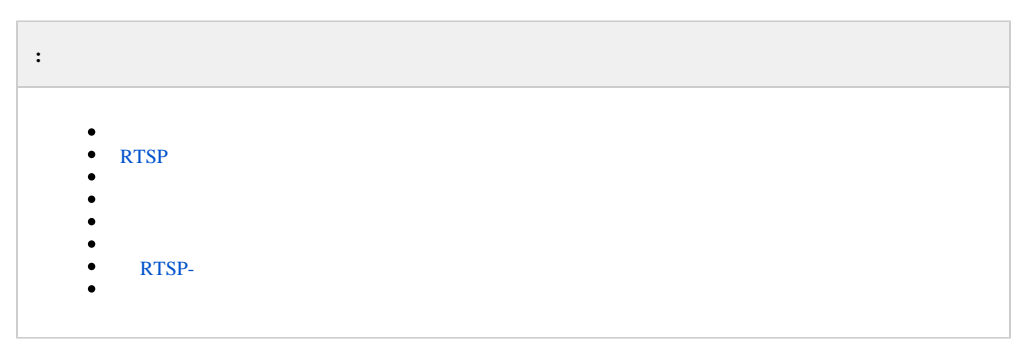

#### **RTSP** RTSP. RTSP IP- , . .

, **RTSP** – , (. ). VLC Media Player, **VLC** ( ).

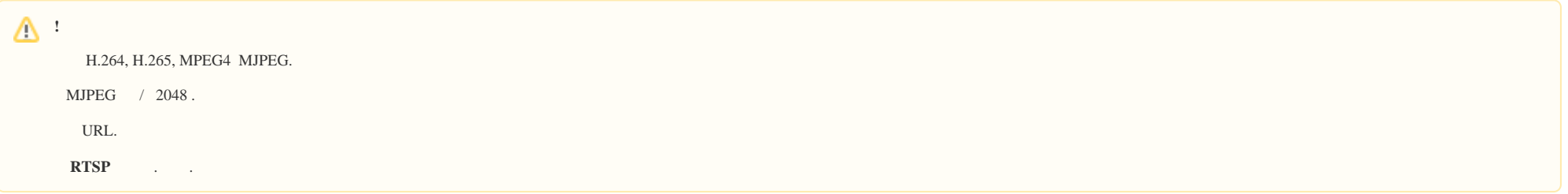

, **RTSP** . rtsp- **RTSP** . RTSP (StreamingServer.run).

## <span id="page-0-0"></span> **RTSP**

 $\odot$ 

.

**RTSP** :

1. **RTSP** .

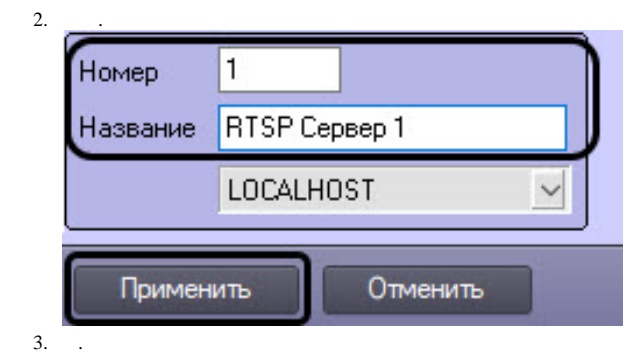

#### <span id="page-1-0"></span>1. **RTSP**, .

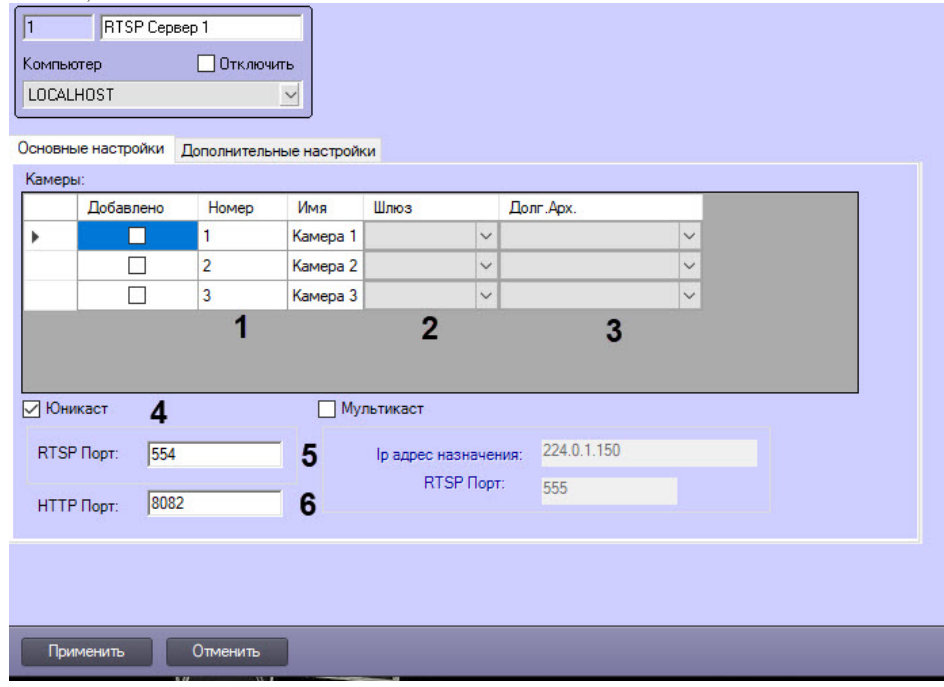

2. , (1). , .

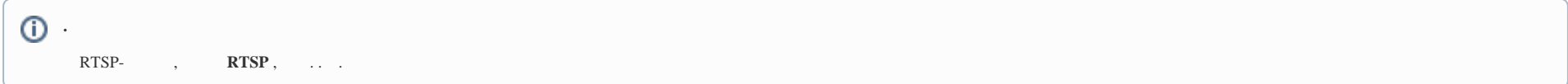

### $\circ$

- 3. , (2). 4. 5. 6. **RTSP** , (5). , **. .** (3). , (4).
	- **.** 554 «Windows Media Player Network Sharing» ( Windows Media). . , .
- 7. **HTTP** , http- (6).

<span id="page-2-0"></span>:

1. - (. [RTSP](https://docs.itvgroup.ru/confluence/pages/viewpage.action?pageId=136937575)), , , multicast RTSP HKEY\_LOCAL\_MACHINE \SOFTWARE\ITV\Intellect\Video\TransportProtocols ( 64- – 2. RTSP . - RTSP, (. ). VLC. 3. , , Windows . 1. **RTSP** . 2. (1). . 3. a. : nPort, nPort + 18000 (rtp), nPort + 19000 (rtcp), nPort – , . HKEY\_LOCAL\_MACHINE\SOFTWARE\Wow6432Node\ITV\Intellect\Video\TransportProtocols). . [, IP-](https://docs.itvgroup.ru/confluence/pages/viewpage.action?pageId=136937573). . RTSP- :  $(2).$  : RTSP- , .

- b. . RTSP- (. . 12).
- c.  $( . )$ .

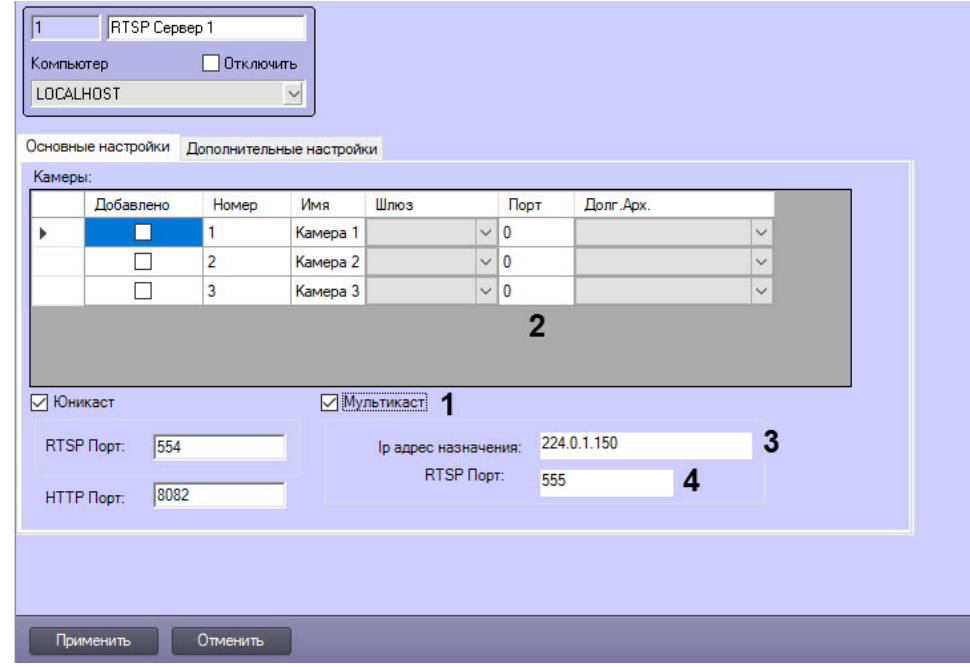

1. **Ip** , , 224.0.1.0 239.255.255.255 (3). IP- 224.0.1.150. IP- :

a. b. c. 224.0.0.0-224.0.0.255 **. IP-**RTSP- . . (. ). **RTSP Ip RTSP** . **RTSP** , (4). RTSP . .

<span id="page-3-0"></span>RTSP- :

2.

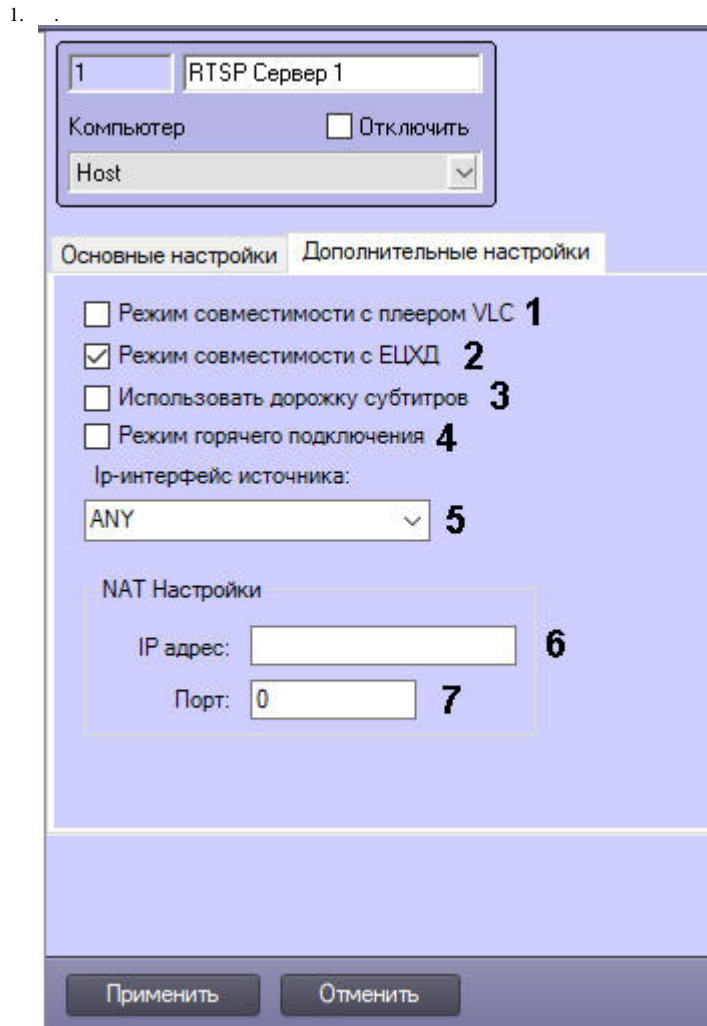

- 2. 3. VLC Media Player , **VLC** (1). , RTSP, VLC Media Player. **RTSP** , (2).
- 4. (. ), **RTSP** , – VLC, (3). Z. (. ), . **VLC**, .

**!**

, VLC Media Player 2.0.0. VLC Media Player, .

5. RTSP, (4).

 $\sqrt{ }$ 

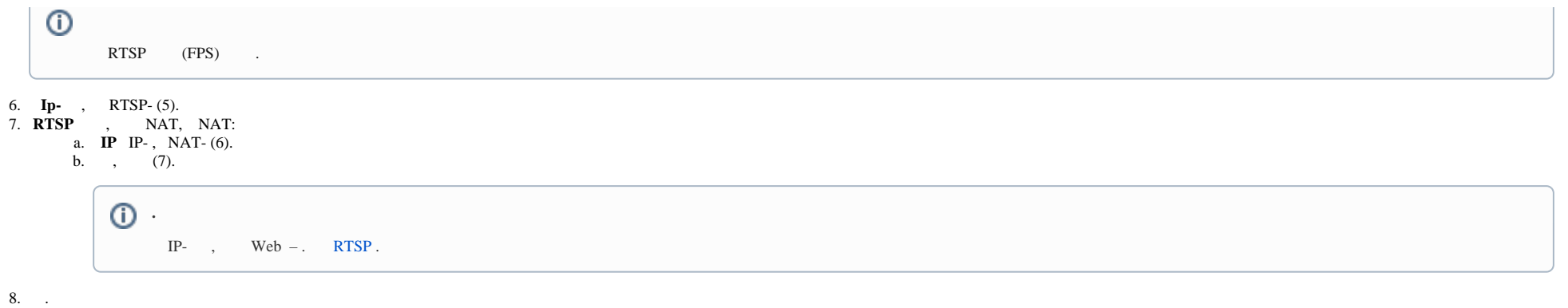

#### <span id="page-5-0"></span>- , . : **, , , .** .

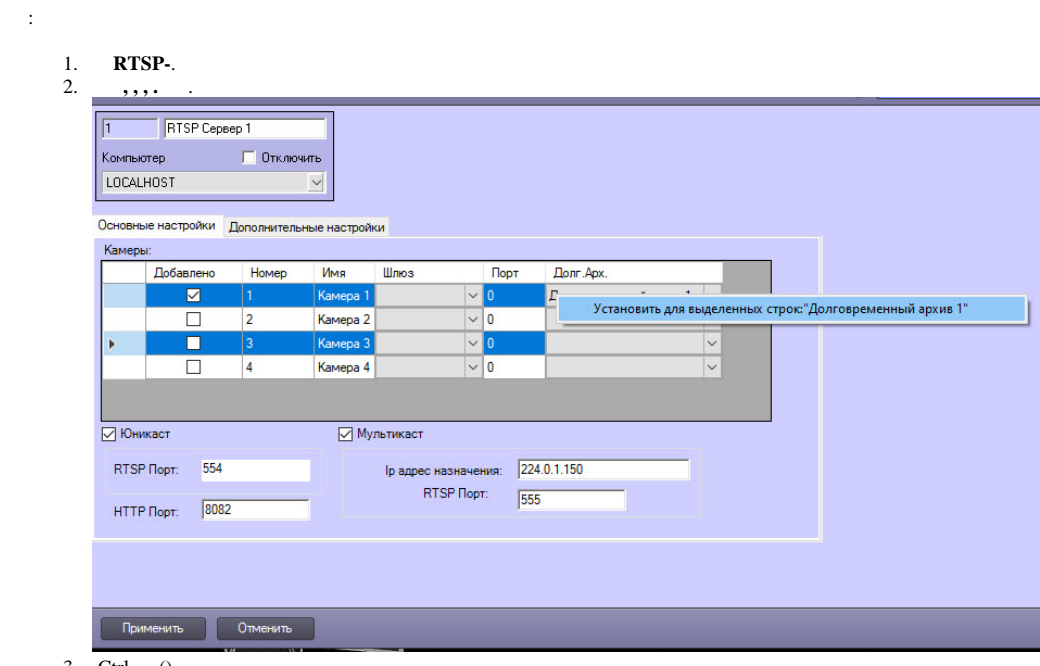

- 3. Ctrl, (), .
- 4. .
- 5.  $: \diamondsuit$ ., .
- 6. 4-5 , .

### <span id="page-5-1"></span> **RTSP-**

## $\odot$

**time\_begin time\_end** UTC+0.

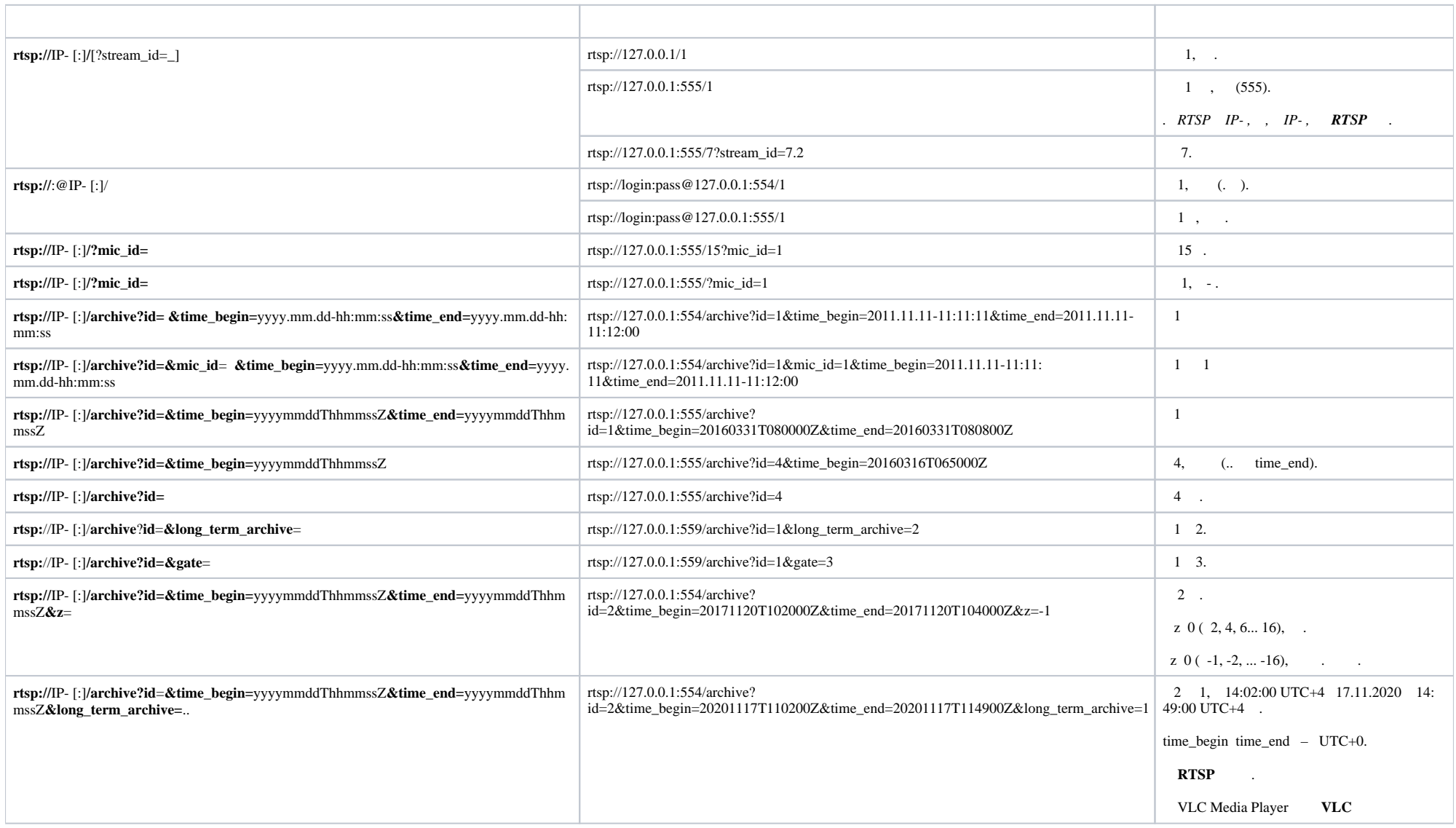

**.**

 $554()$ , .

IP- 127.0.0.1 IP- , **RTSP** .

<span id="page-7-0"></span>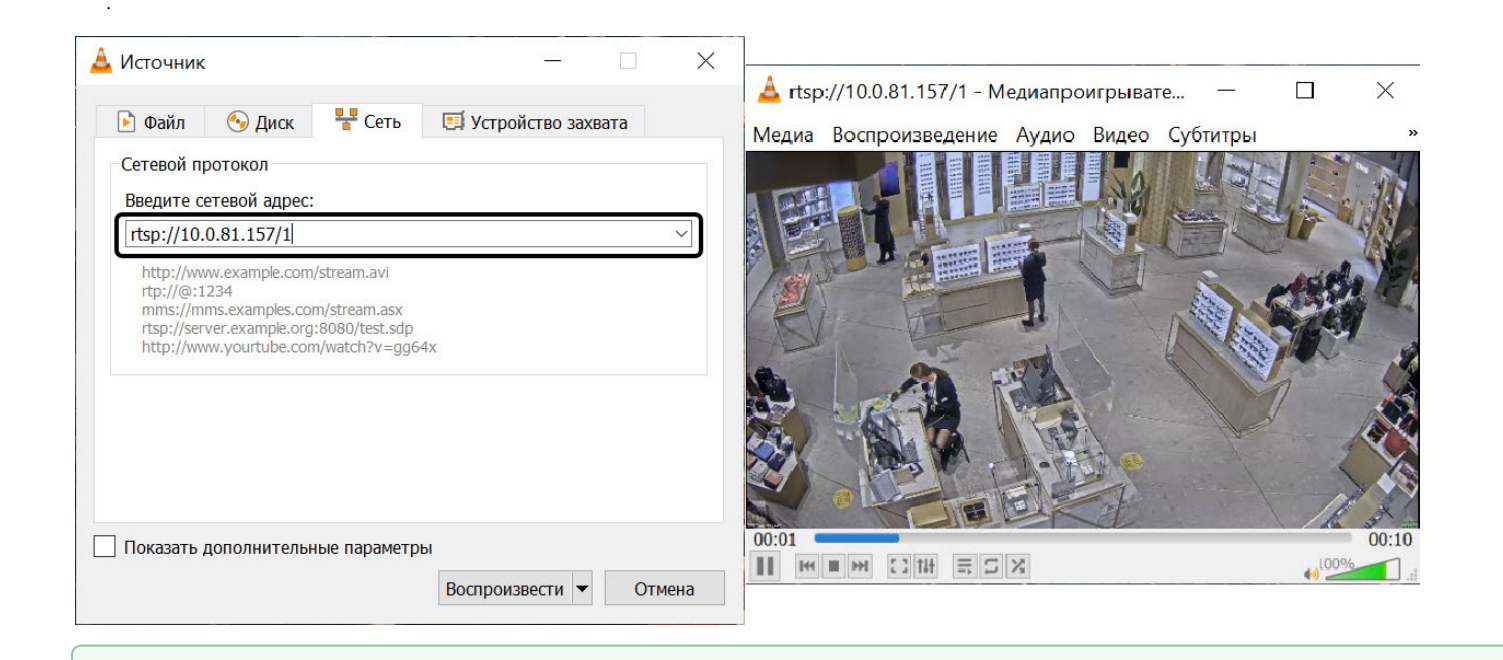